## I. Run Wizard Template Selection

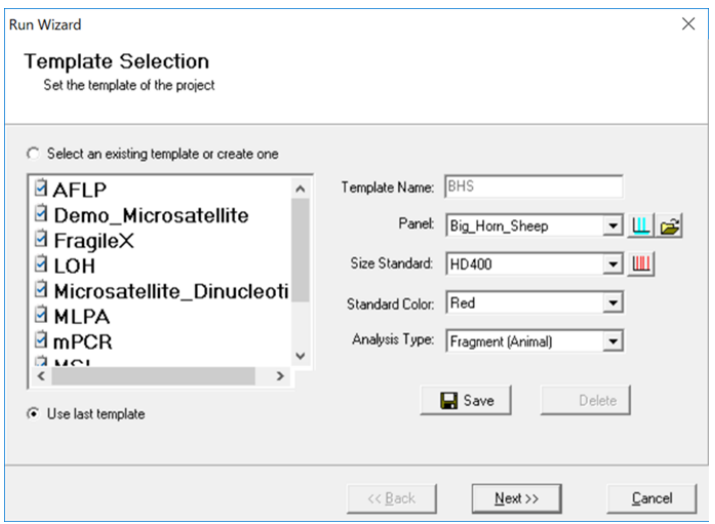

## Procedure

- 1.ツールバーの Run Project アイコンをクリックしてください。Run Wizard の Template Selection ダイアログが表示されます。
- 2.テンプレート(すでに保存してある Size Standard、スタンダードカラー、Analysis Type の組み合わせ)もしくは新規の Size Standard、スタンダードカラー、Analysis Type の組み合わせを選択してください。
- 3. 全て完了したら Next をクリックしてください。

## Icons and Functions

### Template Name

作成済みのテンプレートを選択するか、オリジナルのテンプレート名を入力、Save ボタン で保存し、オリジナルのテンプレートを作成してください。Run Wizard の 2、3 番目のス クリーンで設定した Run パラメーターは、Back ボタンで 1 番目のスクリーンに戻って Save ボタンでそのテンプレートに保存できます。

新規テンプレートを作成するには、Select an existing template or create one をクリック します。また、ウインドウ左側のリストからテンプレートを選んで利用することも可能です。 テンプレートを選択後、Save ボタンで保存してください。

テンプレートを使用しない場合は、適切な Size Standard、スタンダードカラー、Analysis Type を選択してください。Use last template オプションが自動的に選択されます。

## Panel

GeneMarker は多くの一般的なキットパネルがプリロードされています。その他のパネル は Panel フィールド横の Open Files アイコンを使用して追加することが可能です。カスタ ムパネルは Panel Editor ツールで作成することができます。Chapter4 Panel Editor をご 覧ください。

**LL** Panel Editor: 使用できるパネルはドロップダウンメニューから選択できます。もし くは Panel Editor アイコンをクリックして閲覧、選択することが可能です。

Import a Panel : もしパネルが Panel Editor ツールに無ければ、Import a Panel アイ コンをクイックすることでインポートすることが可能です。

## Size Standard

GeneMarker は GeneScan500 や LIZ600 を含む多くの一般的なサイズスタンダードをプリ ロードしています。カスタムサイズスタンダードは Size Standard フィールド横の Size Template Editor アイコンから開く Size Template Editor で作成できます。Chapter3 Fragment Sizing Standards をご覧ください。

**III** Size Template Editor: ここではユーザーは選択したサイズスタンダードに対するサ ンプルファイルのチェックや編集、サイズスタンダードの保存のほか、サイズスタンダード の新規作成が可能です。

## Standard Color

Internal Lane Standard (ILS) を含むダイカラーを選択できます。

## Analysis Type

Analysis type を選択することにより、Run Wizard の次の 2 つのボックス(Data Process ボックスと Additional Setting ボックス)のオプションについて、選択した Analysis type に最適な設定がなされます。Chapter6 をご覧ください。

# II. Run Wizard Data Process

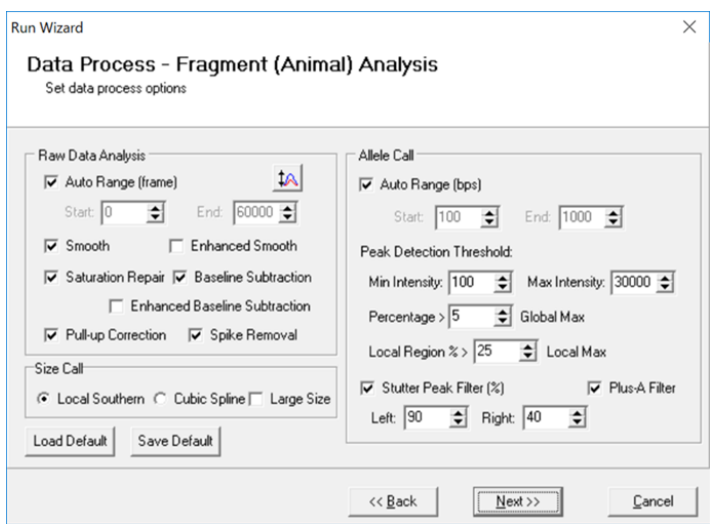

# Procedure

- 4.Run Wizard の Data Process ウインドウがアクティブになります。ここではユーザ ーはピークフィルタリングのパラメーターを選択できます。設定は選択した Analysis Type により異なります。
- 5.Data Process ウインドウで適切な解析設定を選択後、Next で次へ進んでください。

# Allele Call

Allele Call セクションでは、アレルを判定する範囲や検出閾値、フィルタリングの設定が 可能です。

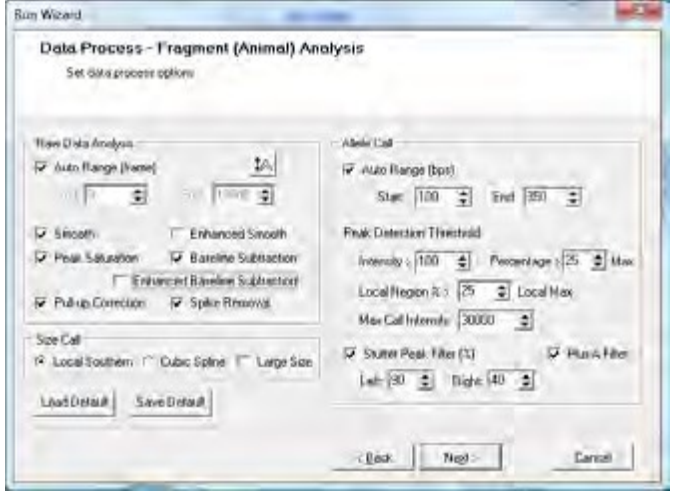

### Auto Range

各レーンの処理可能なデータ範囲を自動的に表示します。

#### Manual selection of Range

特定の解析領域を選択するには、Auto Range を解除して、必要な bp 範囲を入力してく ださい。また高い Saturation により自動サイズコールが失敗した場合は、Auto Range を 解除して必要なデータ範囲を手動で入力してください。

### Peak Detection Threshold

推奨の初期設定は Analysis Type によって異なります。Analysis Type ごとに適切なチャ プターを参照してください。

### Intensity

ピーク検出に使用される閾値で、最小のピーク高さの RFU 値です。この値より低いピ ークはコールされません。

### Max Call Intensity

ピーク検出に使用される閾値で、最大のピーク高さの RFU 値です。この値より大きい ピークはコールされません。

以下のリンクより英文 User Manual 全文をダウンロードできます。

<https://www.bio-upload.com/usermanual>

日本語資料をご希望の方は、以下リンクのお問い合わせフォームよりその旨お申し込みく ださい。

<https://www.bio-upload.com/support>

競合他社および関係者からの情報収集を目的としたお申込みの場合、弊社の判断によりお 断りすることがございます。予めご了承ください。